**UNITED ARAB EMIRATES MINISTRY OF INTERIOR** 

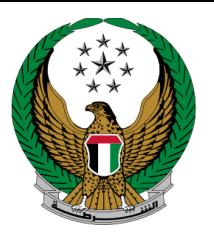

الإمارات العربية المتحدة وزارة المداخليه

**تجديد حجز رقم** 

دليل المستخدم الموقع اإللكتروني لوزارة الداخلية

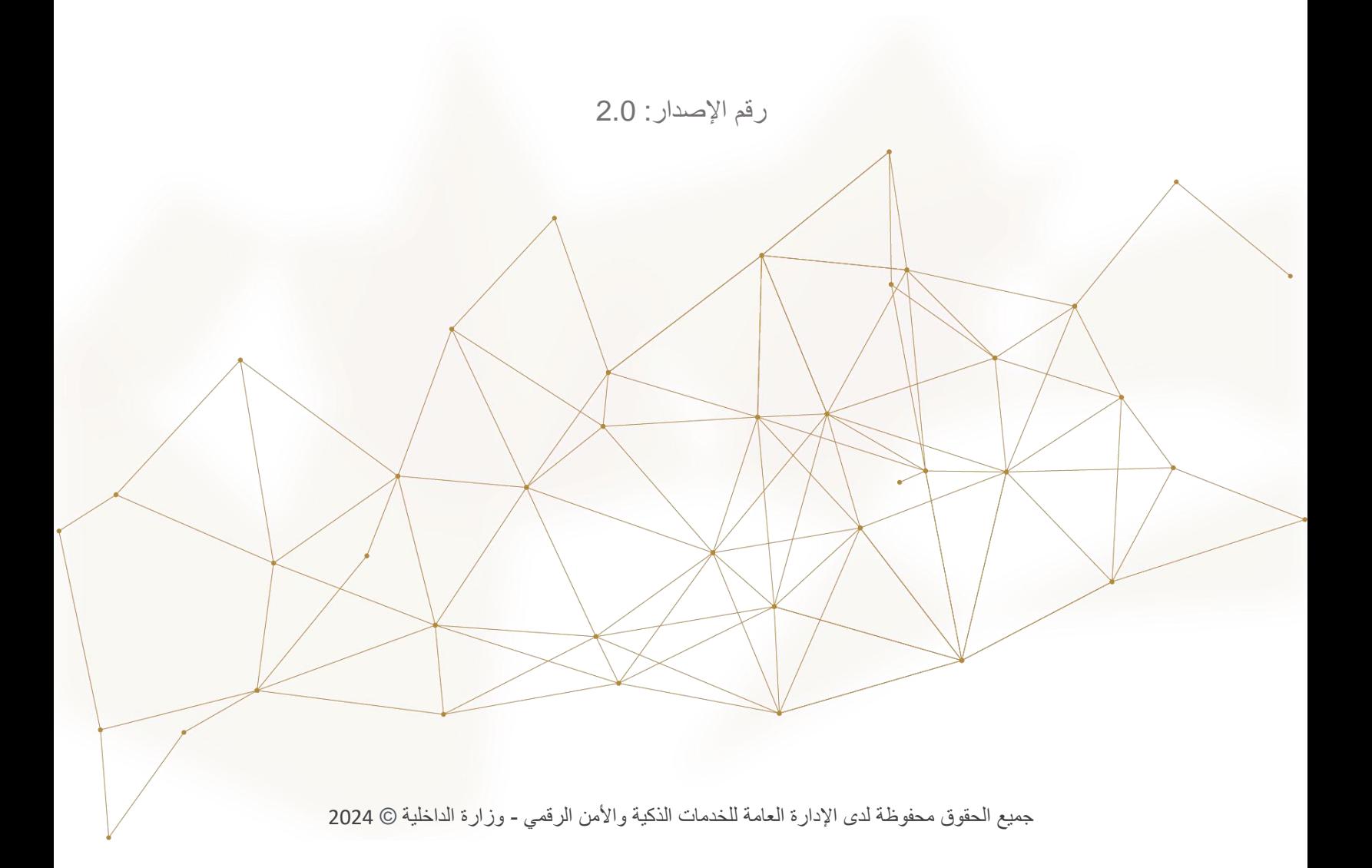

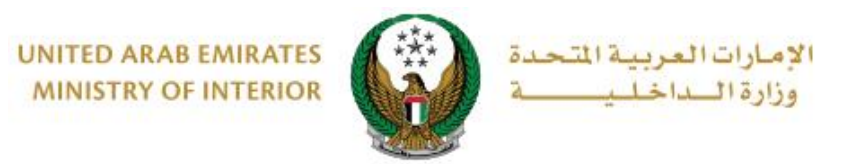

# .1**الوصول إلى الخدمة:**

#### لتقديم طلب تجديد حجز رقم مركبة انتقل إلى قائمة خدمات الملف المروري التابعة للخدمات المرورية ثم اختر خدمة **تجديد حجز رقم** ثم اضغط زر **ابدأ الخدمة**.

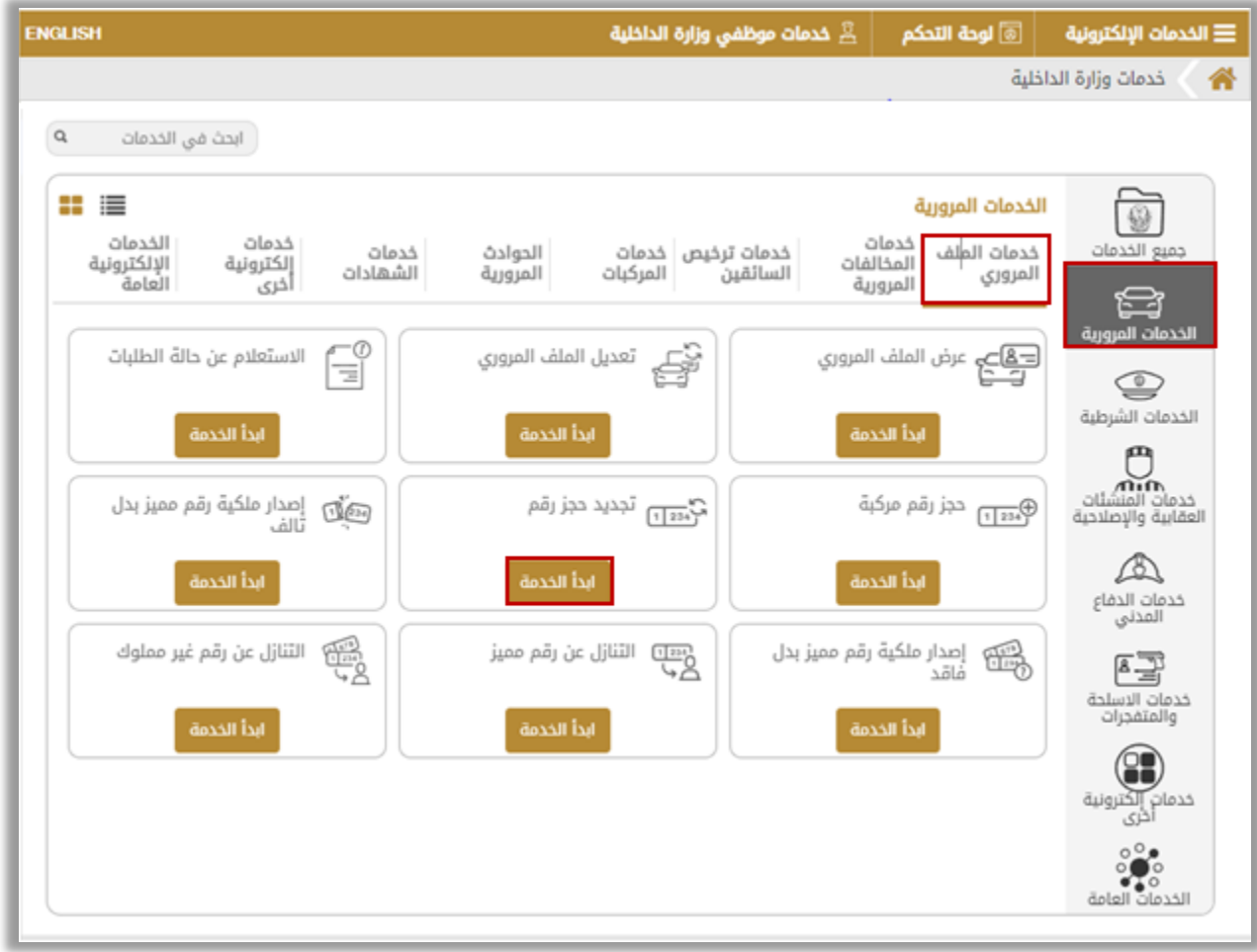

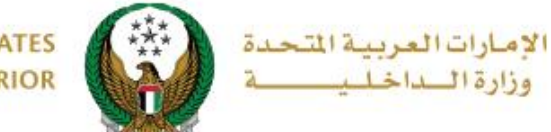

**UNITED ARAB EMIRATES MINISTRY OF INTERIOR** 

# **.**2 **إجراءات الخدمة:**

من خالل هذه الخدمة، يمكنك عرض جميع اللوحات المحجوزة مع إمكانية تجديد فترة الحجز. حيث ينقسم متعاملي هذه الخدمة إلى فئتين رئيستين:

.1األفراد .2 مندوبي الشركات

في حال كان مقدم الطلب من مندوبي الشركات يجب اختيار الشركة من القائمة أعلى الشاشة أوالً للتمكن من تقديم الخدمة بنجاح.

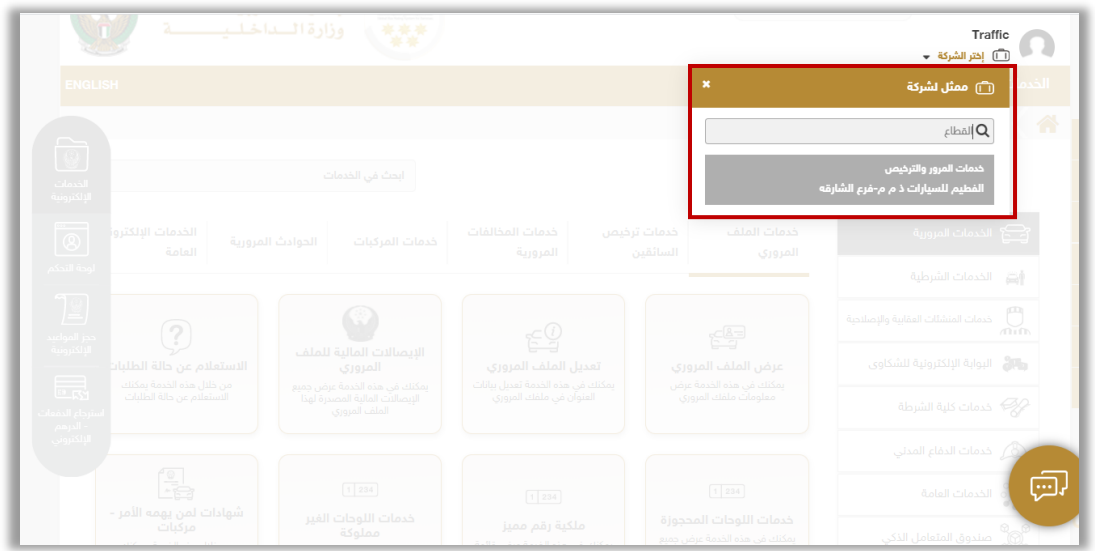

.1اختر رقم اللوحة المراد تقديم الخدمة لها.

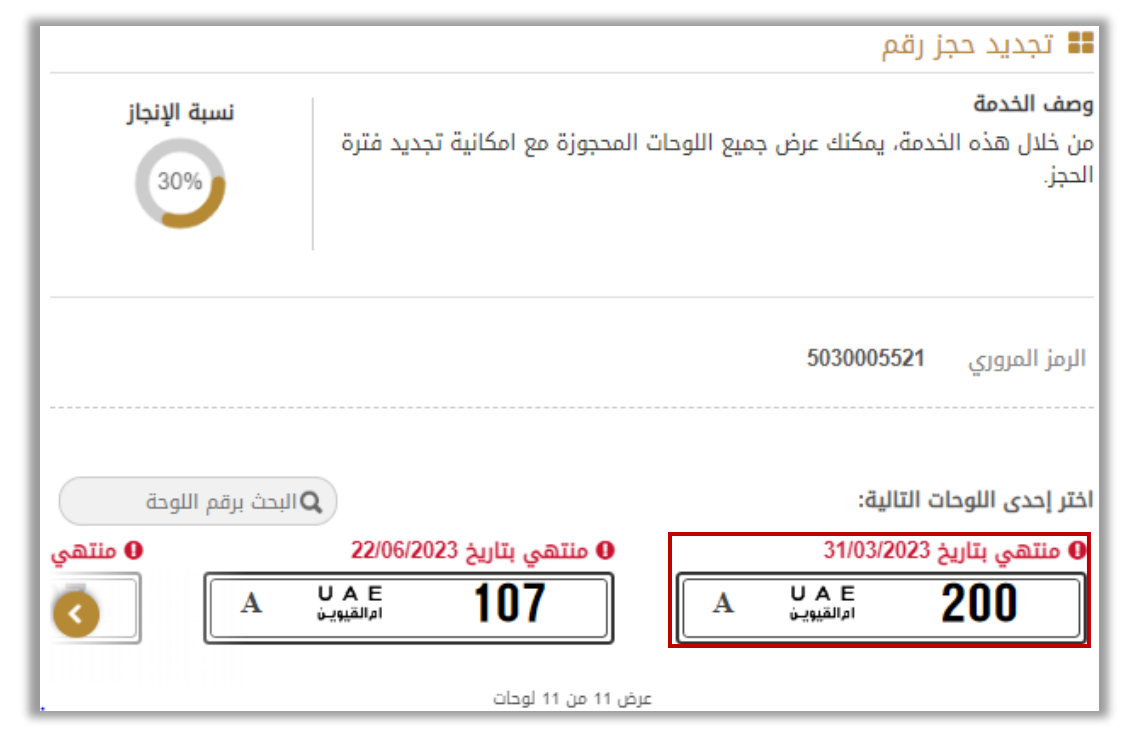

Page 3 of 6

جميع الحقوق محفوظة لدى اإلدارة العامة للخدمات الذكية واألمن الرقمي - وزارة الداخلية © 2024

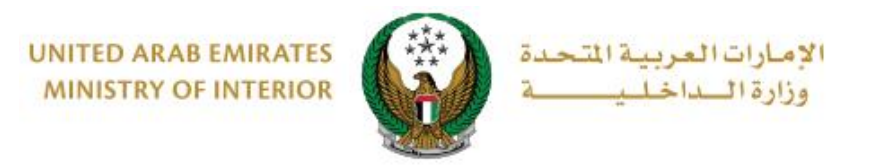

## .2 حدد **فترة تجديد حجز اللوحة** والتي تنقسم إلى ثالث أنواع رئيسية: **3 أشهر** ، **6 أشهر** و **12 شهر** ثم اضغط زر **التالي**.

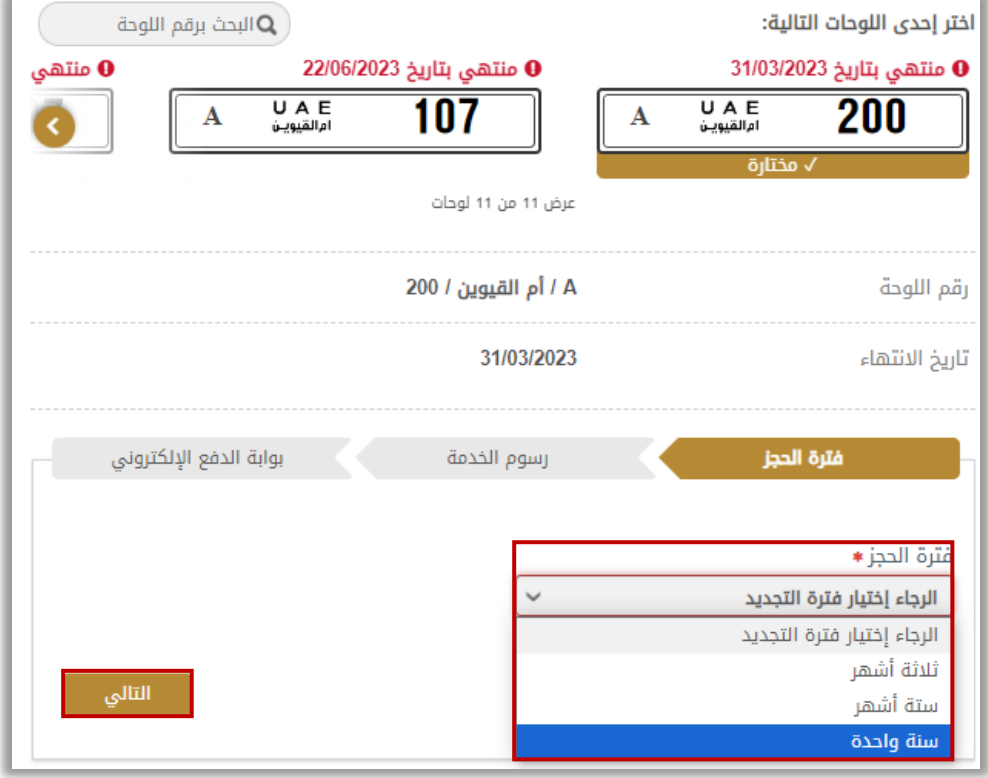

### .3 يتم عرض رسوم الخدمة، لالنتقال إلى بوابة الدفع اإللكتروني اضغط **التالي**.

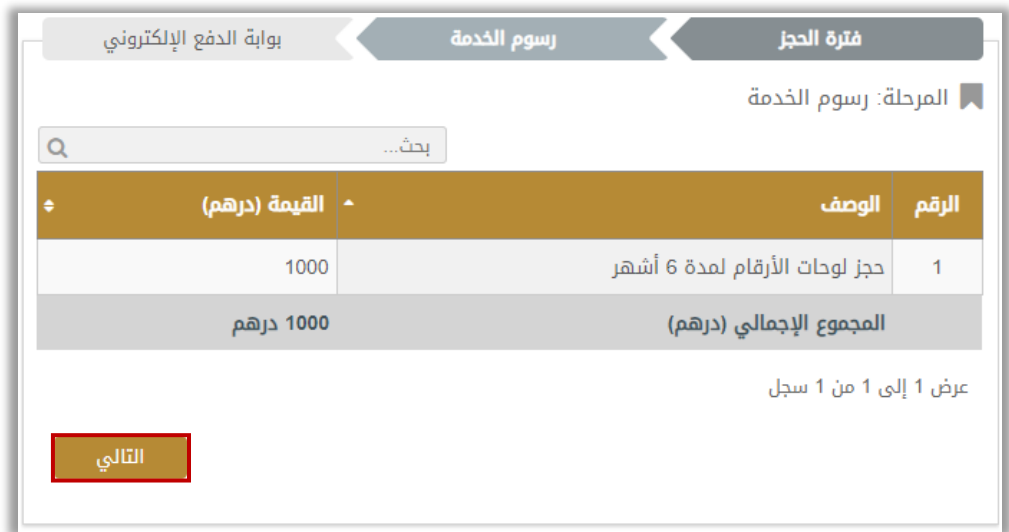

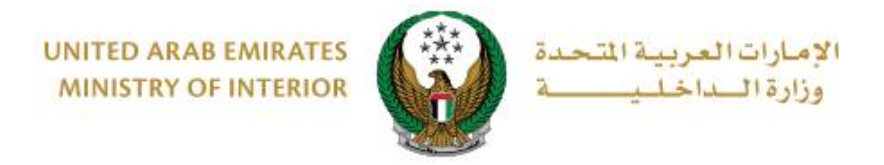

.4 لتأكيد االنتقال إلى عملية الدفع اضغط زر **موافق**.

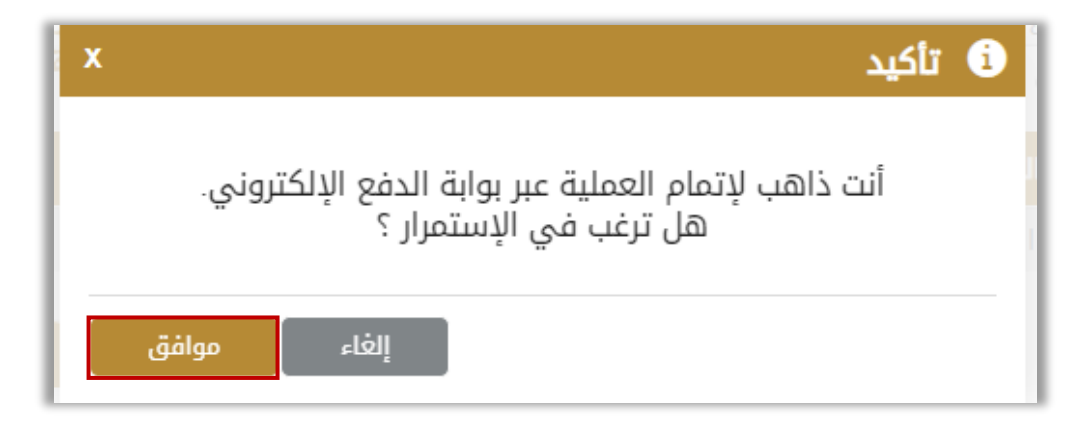

5. سيتم الانتقال الى بوابة الدفع الالكتروني، اختر طريقة الدفع المرغوب بها ثم اضغط أيقونة **الدفع**.

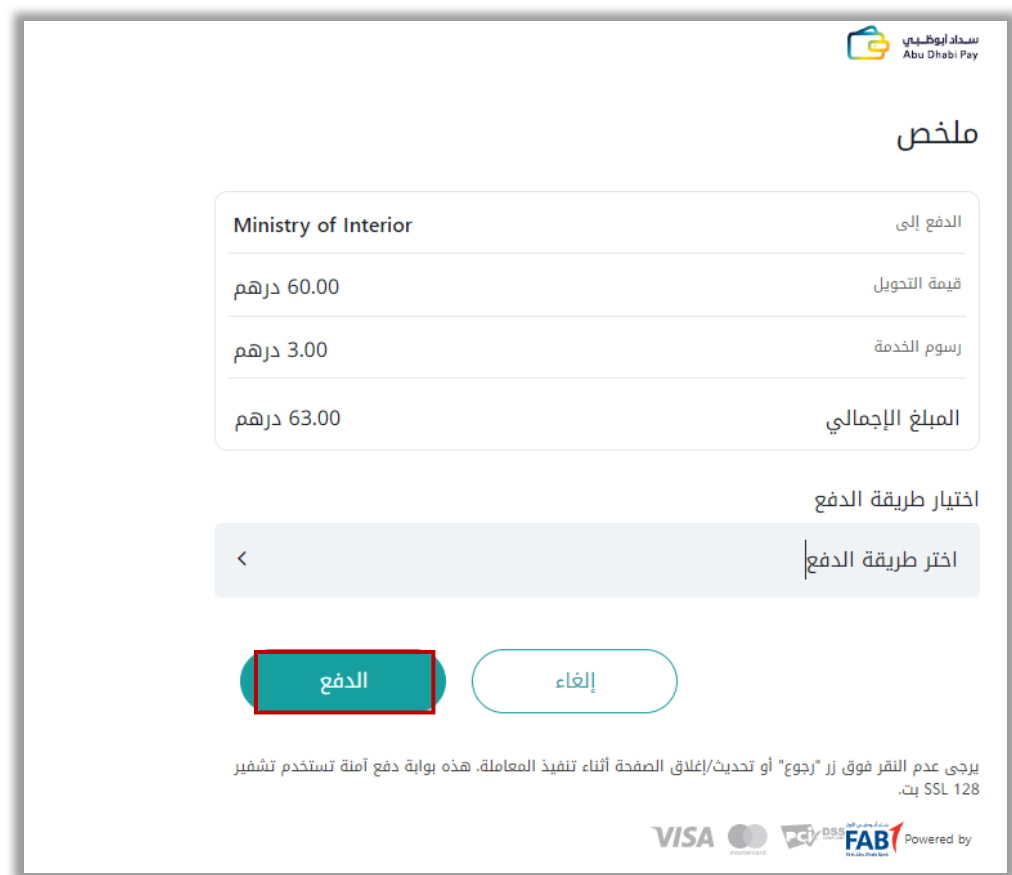

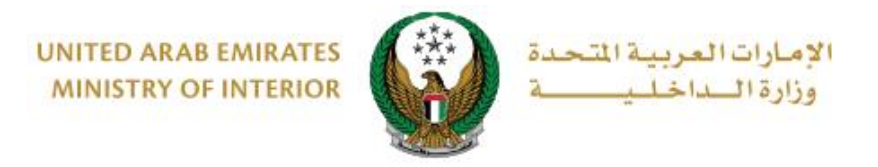

### .6 يمكنك تقييم تجربتك في الحصول على الخدمة من خالل شاشات استبيان **نبض المتعامل**.

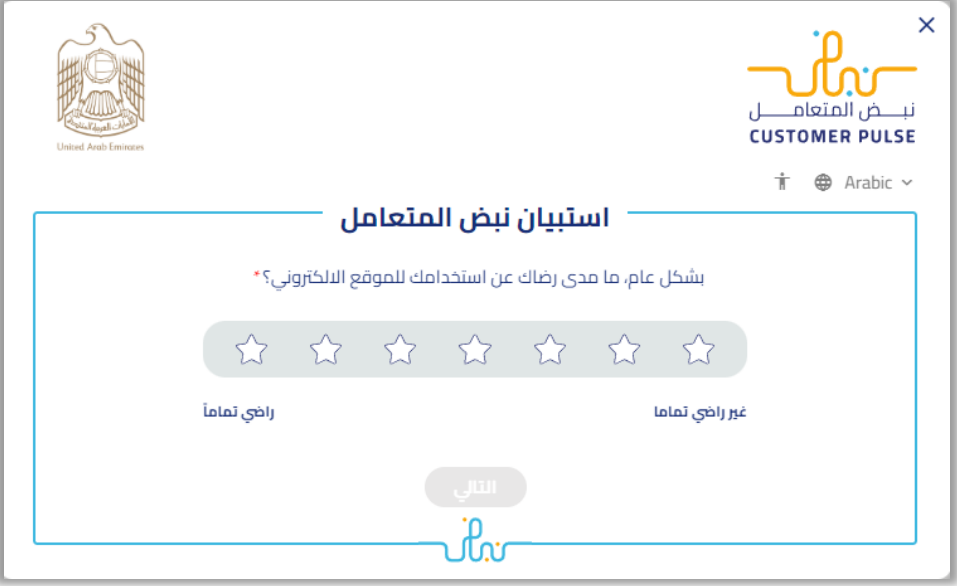

## 7. تم دفع الرسوم و إنجاز المعاملة بنجاح يمكنك الاطلاع على تفاصيل الطلب وتحميل إيصال الدفع كما هو موضح أدناه.

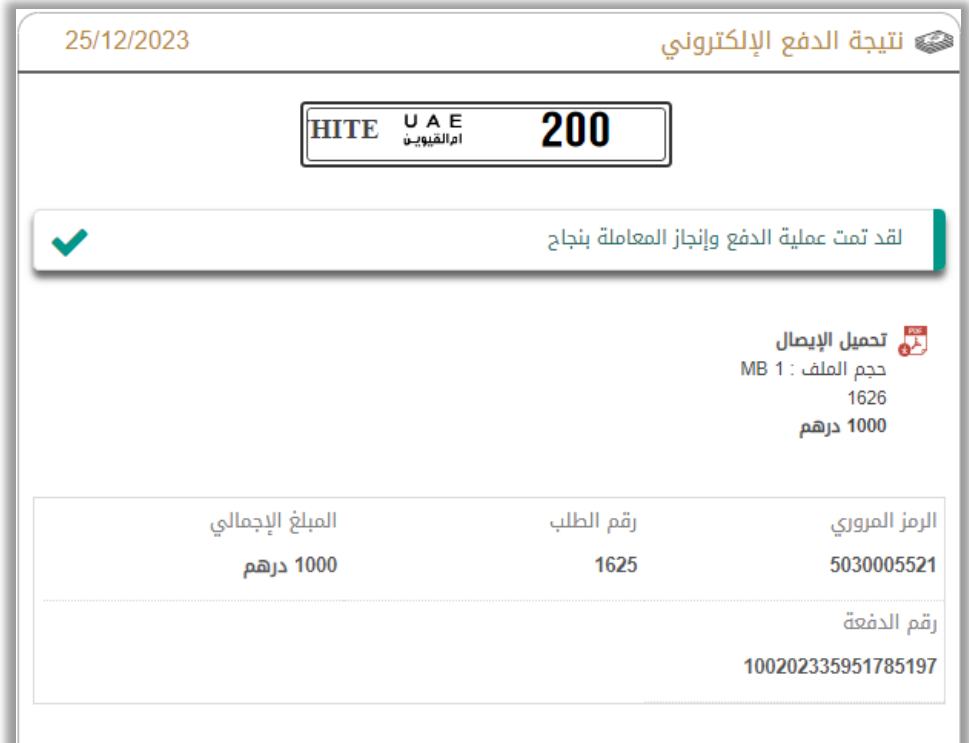